# **INFINITE CAMPUS CHEAT SHEET**

## Helpful Hints:

- Search tool
- Help tab
- Don't forget to hit SAVE!

## Student Information > General > Summary

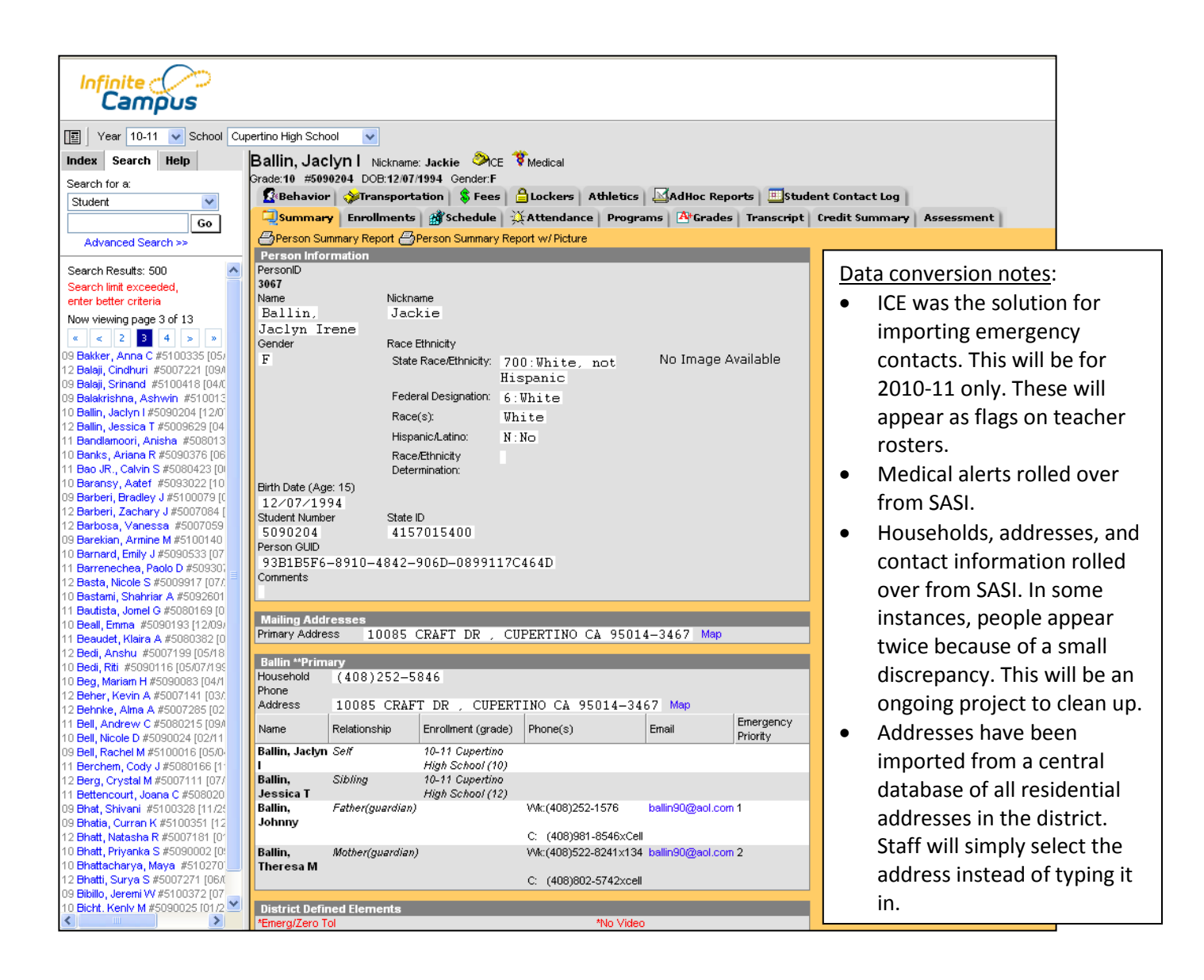

## Student Information > Counseling > Contact Log

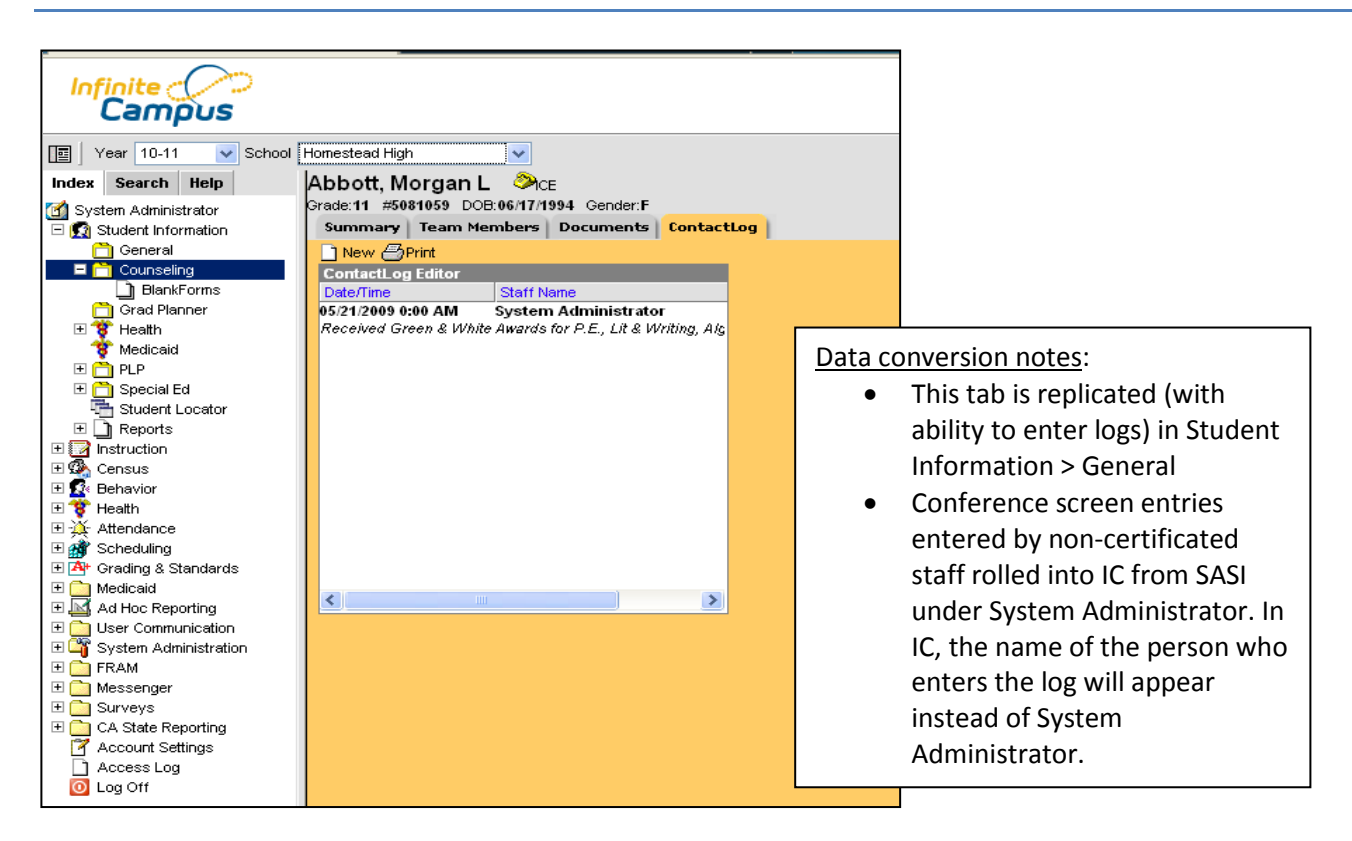

To enter information:

- Click on Contact Log (Student Information > General > Student Contact Log OR Student Information > Counseling > Contact Log).
- Select New.
- Select Contact Type (these are our conference codes from SASI).
- Optional: enter name of person contacted (e.g. Mom) in Contacted box.
- Enter information into the text box. Some schools have the practice of entering initials at the end of the entry; this might be helpful if you are not entering your own contact.
- Don't forget to hit SAVE!

## Student Information > General > Behavior

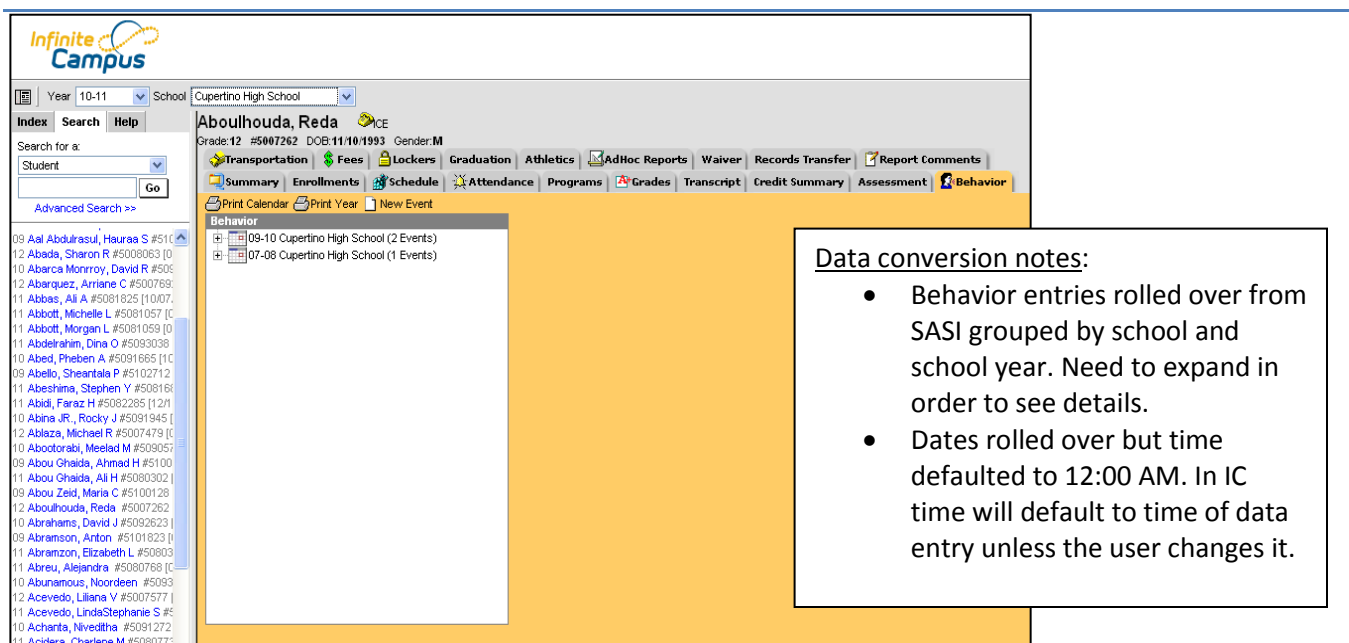

To enter information:

- 1. Click on Behavior (Student Information > General > Behavior).
- 2. Select New Event.
- 3. Select Event Name (these are our discipline codes from SASI).
- 4. Optional: select a second and third name if needed.
- 5. Enter Event Date and Time. These two fields will default to the time the data is entered into the system, unless the user changes it.
- 6. Select Weapon if applicable (these are the state mandatory reporting items).
- 7. Select Behavior Admin Staff Name and Referral Name, if any.
- 8. Enter information into the text box. You can link multiple students to the same Behavior Event; keep this in mind as you enter information about the event (don't need to use names or student numbers). Some schools have the practice of entering initials at the end of the entry; this might be helpful if you are not entering your own information.
- 9. Enter Behavior Role: this is the role this student played in the event. These role codes are from Infinite Campus and cannot be changed.
- 10. Enter Behavior Resolution (if any). You can go back in later and add an end date (e.g. after detention is served).
- 11. Click Save Event.
- 12. If needed: Select Add Student (does not appear until after initial entry is saved as an event) if other students are involved (in any role). You can add comments to individual students if needed. Behavior Resolution, if any, is entered separately for each student.

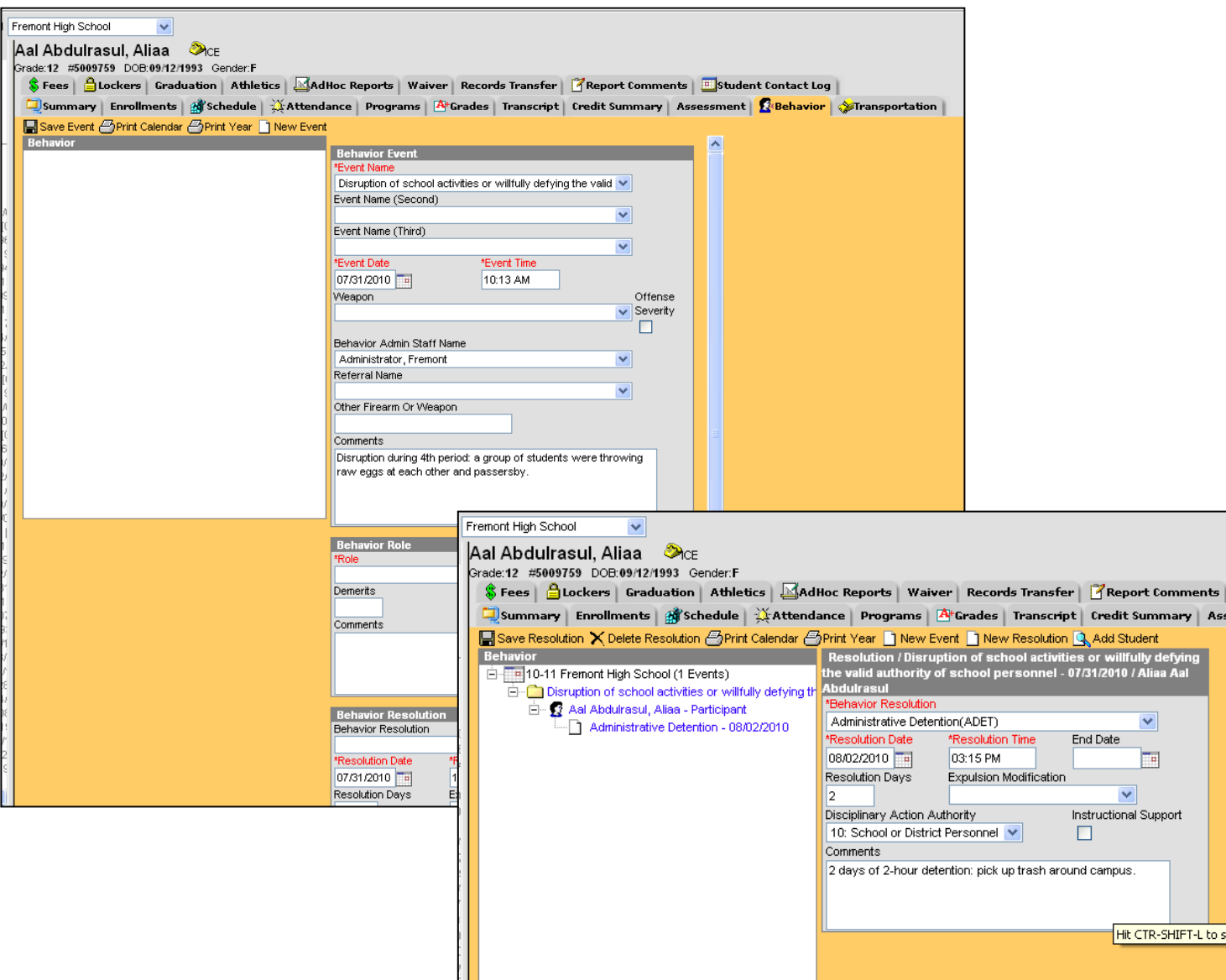

Entering Behavior Events: Recording event, student's role, and resolution (Steps 1-11)

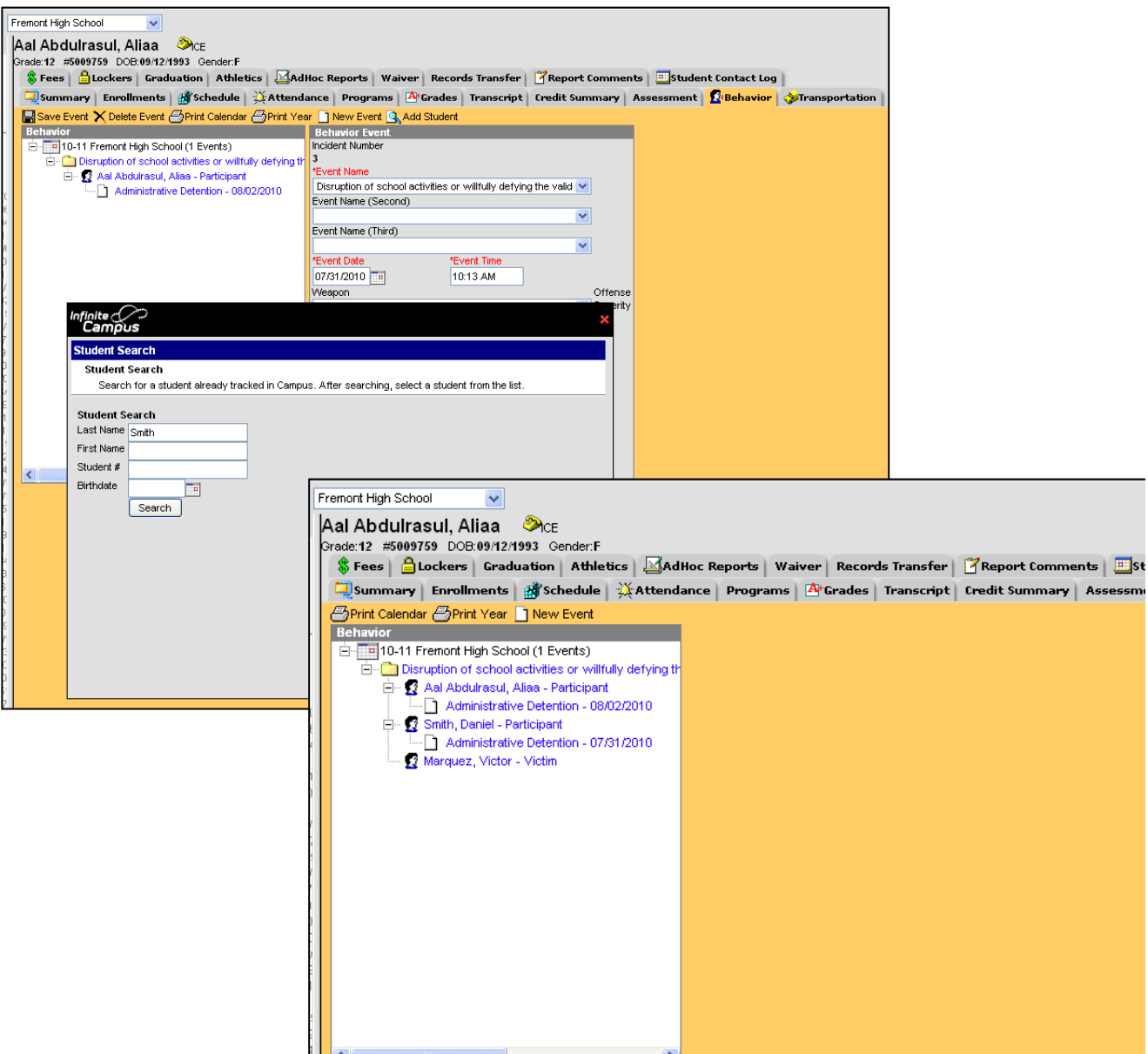

Entering Behavior Events: adding multiple involved students

Note: while the names of other involved students appear on your screen, they do not appear when you print a report for an individual student: Print Calendar (all years) or Print Year (current year only).

## Behavior > Reports

Run reports to track behavior events and resolutions. Can be run for a specified period of time (i.e. the month of May) or for the entire year (by leaving date range blank), for all events or for a specific type of event.

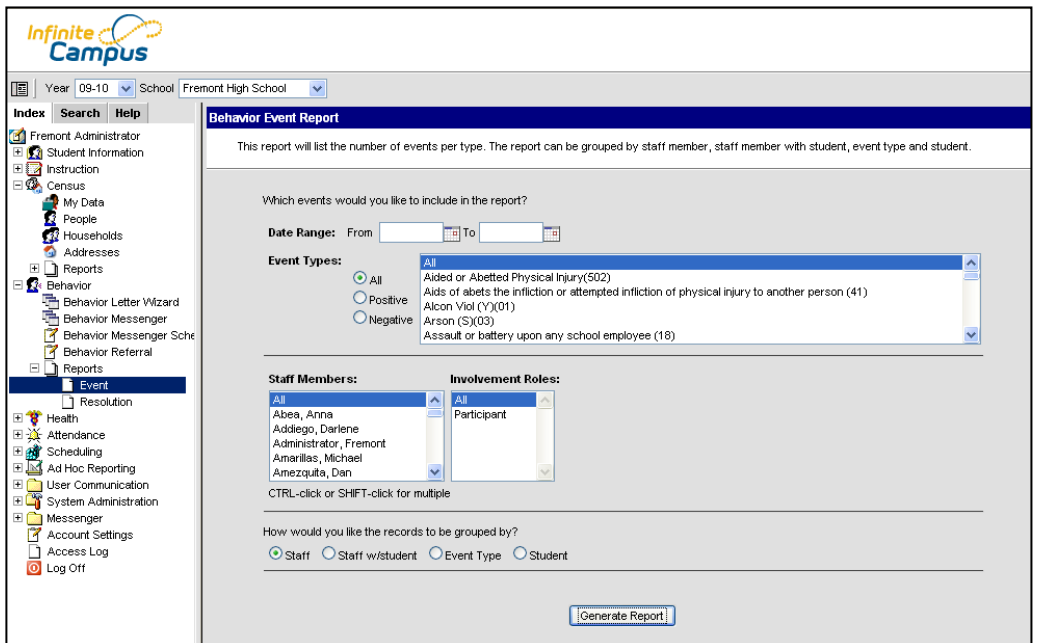

## Sample report:

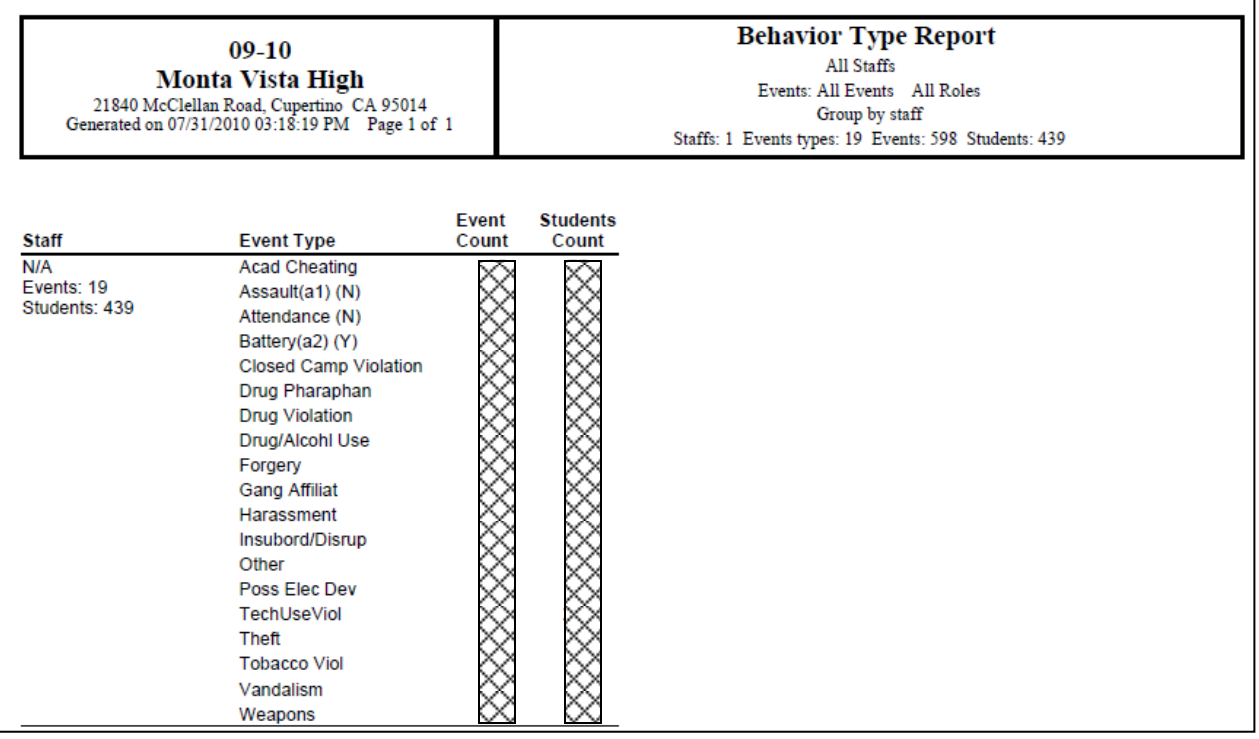

## Attendance monitoring

#### By individual student: Student Information > General > Attendance

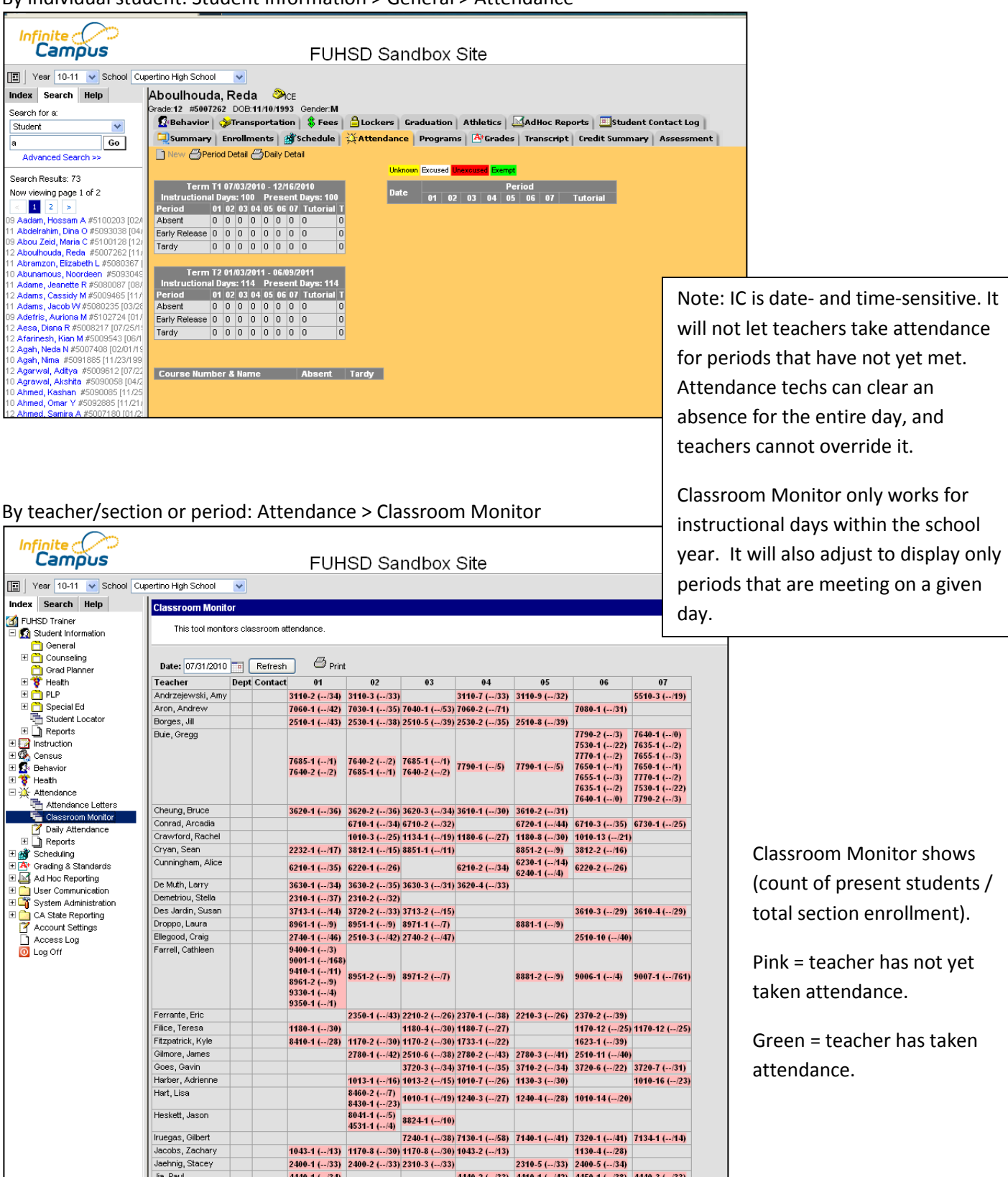

1943-1 (--133) 1240-8 (--139) 1343-2 (--139) 1943-2 (--139)<br>2400-1 (--133) 2400-2 (--133) 2310-3 (--133) 2310-5 (--133) 2310-5 (--134)<br>4440-1 (--134) 4440-2 (--133) 4440-2 (--133) 4440-1 (--142) 4450-1 (--138) 4440-3 (--1

Jacobs, Zachary

Jaehnig, Stacey lia Paul

## **Where do I look to find a student's English Proficiency?**

English Proficiency is considered a State Reporting field, and can be found under **Student Information > General > Enrollments**. From there, click on the most recent Enrollment line; in the box labeled **State Reporting Fields**, the English Proficiency fields will appear on the right. Note: you may need to click on the + next to State Reporting Fields in order to see the detail.

### **Where do I look to find out if a student is in Special Ed?**

Special Education Status is considered a State Reporting field, and can be found under **Student Information > General > Enrollments**. From there, click on the most recent Enrollment line; in the box labeled **Special Education Fields**, you will find fields indicating whether a student receives services, and his/her primary disability. Note: you may need to click on the "+" next to Special Education Fields in order to see the detail.

### **Where do I look to find what school a student came from?**

Enrollment history is listed in **Student Information > General > Enrollments**, and lists schools attended from 8th grade forward. Registrars can use the **Start Comments** and **End Comments** fields within Enrollment to make notes about a student's school movement.

### **Where can I find parent phone numbers?**

For data conversion purposes, all emergency contacts from last year were rolled into the **ICE** (In Case of Emergency) program, which appears at the top of the screen next to the student's name in **Student Information > General** as a yellow phone. You can find the contact information by hovering over this yellow phone. Parent contact information is also located further down the **Student Information > General > Summary** page with other household information. You can also **SEARCH > All People** by parent name in order to obtain contact information.

### **How do I search for a student by first name?**

To search for anyone by first name, simply put a comma before the first name in the search box. You can search by **Student**, **All People**, or **Staff**. If you only know initials, you can also search by those by separating them with a comma.

### **How do I search for a parent?**

Go to **SEARCH > All People** and type their name (can search by either last or first name—see above) into the search box. You can also select **Advanced Search** to search for a person by name, address, or phone number.

## **How do I look up a phone number to see who it might belong to?**

Go to **SEARCH** and select **Advanced Search**, and enter the phone number. Remember that since some contact information only came over as part of the ICE program, not every phone number is currently searchable in Infinite Campus. This will change as we grow into the system.